# **MICROSCAN**

## **Configuring Windows 7 – 64 bit for AutoVISION**

**Precision Data Acquisition** and Control Solutions

This document will describe how to configure a 64 bit version of Windows 7 Professional, Ultimate or Enterprise to utilize the Windows XP Mode (Virtual PC) capabilities to allow AutoVISION to be used in a 64 bit operating system.

## **Windows XP Mode and AutoVISION installation**

- 1. Go t[o http://windows.microsoft.com/en-us/windows7/install-and-use-windows-xp-mode-in-windows-7](http://windows.microsoft.com/en-us/windows7/install-and-use-windows-xp-mode-in-windows-7)  and follow the instructions on this web page to install Windows XP Mode and Windows Virtual PC.
- 2. After Windows XP Mode and Windows Virtual PC are installed and the computer reboots, Go to the **Windows 7 Start menu** > **All Programs** > **Windows Virtual PC** > **Windows XP Mode** as shown in picture
	- 1. Allow Windows XP Mode to configure itself for use.

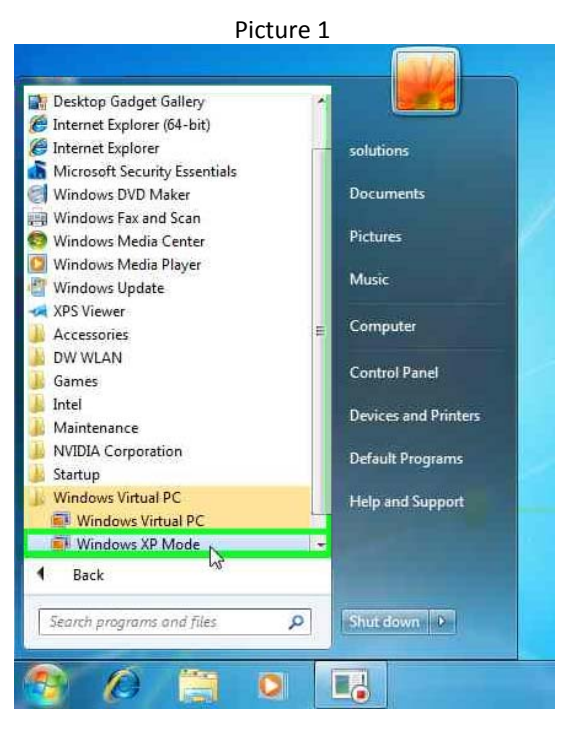

- 3. Right click on the desktop in Windows XP Mode and select New > Folder. Rename this folder to Install\_AutoVISION.
- 4. Double click on the Install\_AutoVISION folder. Copy the SetupAutoVISION.exe to the Install\_AutoVISION folder.
- 5. Double click SetupAutoVISION.exe to start the software installation. The installation may take 15 to 20 minutes and Windows XP Mode will reboot a couple of times.

GLOBAL HEADQUARTER OFFICES

Corporate & Americas Asia-Pacific Europe–Middle East–Africa 700 SW 39th Street 17 Street 31 Kaki Bukit Road 3 #06-04/05 Lemelerberg 17<br>1911 Renton, WA 98057 | USA CHARER 17 TechLink, Singapore 417818 Renton, WA 98057 | USA TechLink, Singapore 417818 NL2402 ZN | Alphen aan den Rijn<br>Tel: 425.226.5700 NL2402 ZN | Tel: 65.6846.1214 The Netherlands

Tel: 425.226.5700 Tel: 65.6846.1214 The Netherlands Fax: 425.226.8250 Fax: 65.6846.4641 Tel: 31.172.4233.60 | Fax: 31.172.4233.66<br>Info@microscan.com asia@microscan.com asia@microscan.com info@microscan.nl

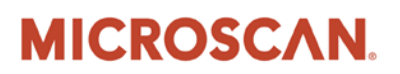

**Precision Data Acquisition** and Control Solutions

6. After the AutoVISION software is installed, go to the **Windows XP Start Menu** > **Control Panel.** Select **Network and Internet Connections**, right click on the **Local Area Connection** and select **Properties** as shown in picture 2.

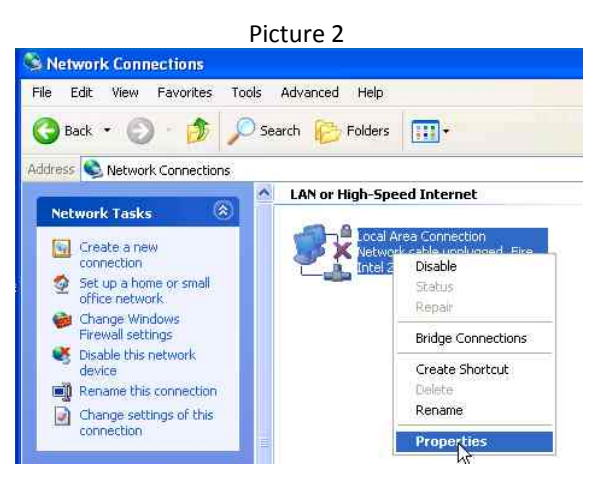

7. Select **Internet Protocol (TCP/IP)** and click the **Properties** button. Select Use the following IP address. Change the **IP address** to: 192.168.0.2 and **Subnet mask** to: 255.255.255.0 as shown in picture 3. Click the **OK** button to close the Internet Protocol (TCP/IP) Properties and click **OK** to close the Local Area Connection Properties window.

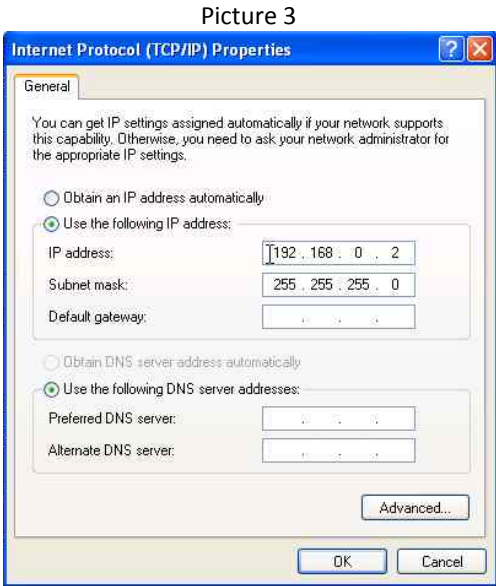

8. At the top of the Windows XP Mode window select **Tools > Settings...** as shown in picture 4.

GLOBAL HEADQUARTER OFFICES

Corporate & Americas and Asia-Pacific Europe–Middle East–Africa 700 SW 39th Street 17 Street 31 Kaki Bukit Road 3 #06-04/05 Lemelerberg 17<br>1911 Renton, WA 98057 | USA CHARER 17 TechLink, Singapore 417818 Fax: 425.226.8250 Fax: 65.6846.4641 Tel: 31.172.4233.60 | Fax: 31.172.4233.66<br>Info@microscan.com asia@microscan.com asia@microscan.com info@microscan.nl

Renton, WA 98057 | USA TechLink, Singapore 417818 NL2402 ZN | Alphen aan den Rijn<br>Tel: 425.226.5700 NL2402 ZN | Tel: 65.6846.1214 The Netherlands Tel: 425.226.5700 Tel: 65.6846.1214 The Netherlands

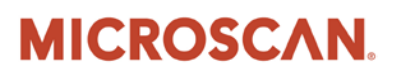

**Precision Data Acquisition** and Control Solutions

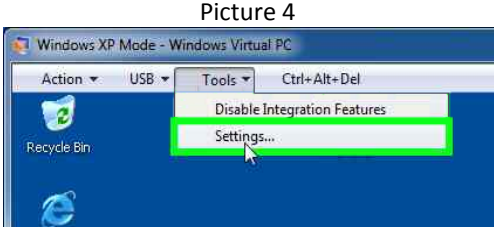

- 9. With the Windows XP Mode Windows Virtual PC Settings window open, click on the **Ctrl-Alt-Del** in the Windows XP Mode window and select **Shut Down**.
- 10. In the Windows XP Mode Windows Virtual PC Settings make the following changes:

Change the **Memory** to 1024 MB.

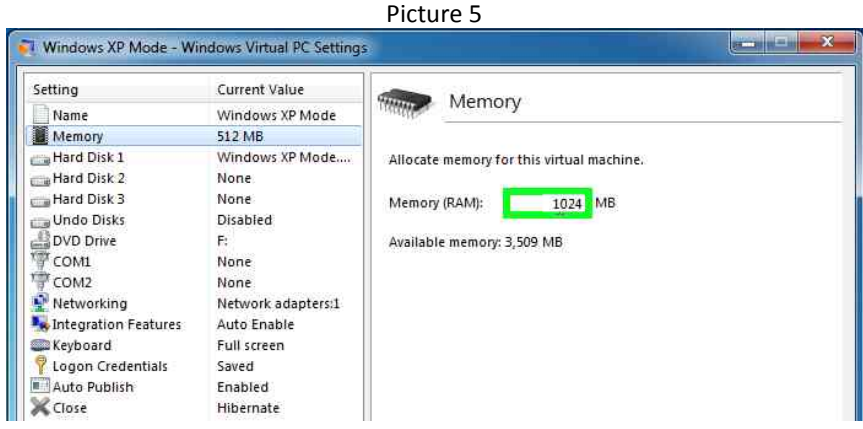

Change **Networking - Adapter 1** to use the wired Ethernet adapter on the PC as shown in picture 6.

GLOBAL HEADQUARTER OFFICES

Corporate & Americas Asia-Pacific Europe–Middle East–Africa  $\bf 3$  Fax:  $\bf 425.226.8250$  Fax:  $\bf 45.226.8250$  Fax:  $\bf 31.172.4233.66$  asia@microscan.com asia@microscan.com info@microscan.nl<br> $\bf 1$  info@microscan.com asia@microscan.com asia@microscan.com info@microscan.nl

700 SW 39th Street 31 Kaki Bukit Road 3 #06-04/05<br>
Renton, WA 98057 | USA TechLink, Singapore 417818 Renton, WA 98057 | USA TechLink, Singapore 417818 | State 17 | Lemelerberg 17<br>Renton, WA 98057 | USA TechLink, Singapore 417818 | NL2402 ZN | Alphen aan den Rijn<br>Tel: 425.226.5700 | Tel: 65.6846.1214 | The Netherlands

Tel: 425.226.5700 Tel: 65.6846.1214 The Netherlands

# **MICROSCAN.**

## **Configuring Windows 7 – 64 bit for AutoVISION**

**Precision Data Acquisition** and Control Solutions

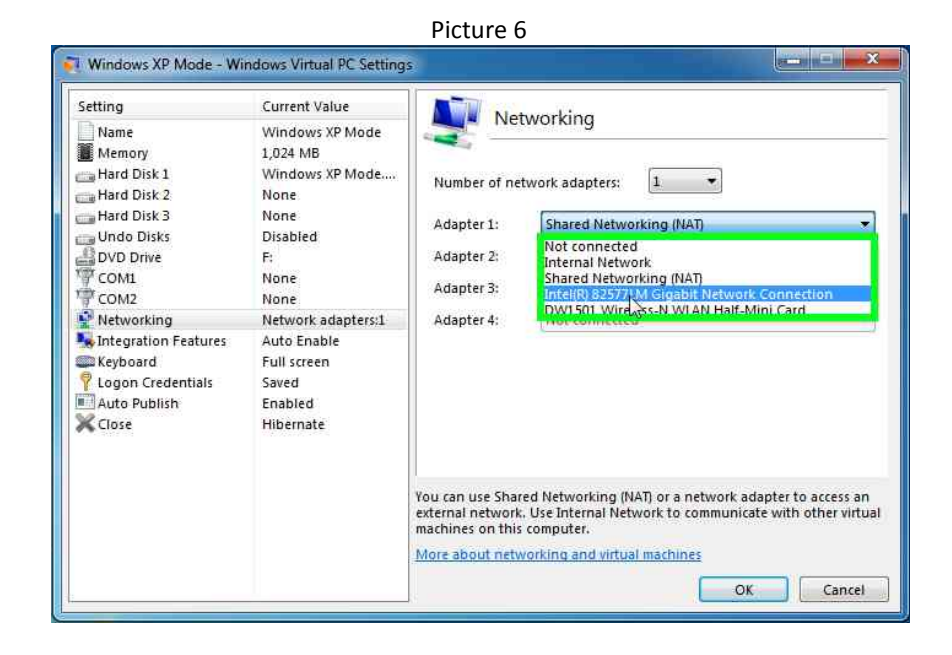

Change **Close** to Shut Down. Click **OK** to save these settings and to close this window.

Picture 7

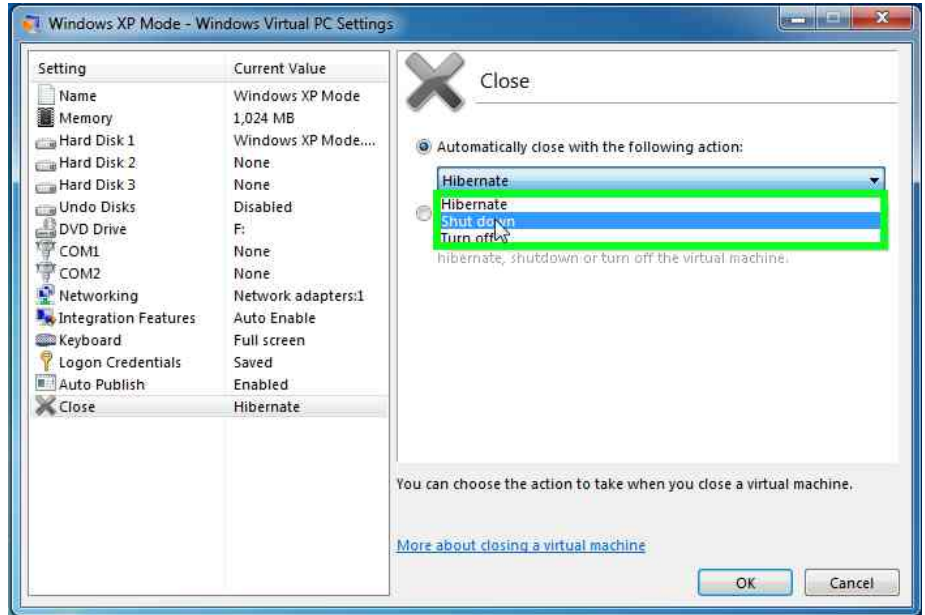

#### **Using AutoVISION with the Emulator**

1. In Windows 7, select **Start menu** > **All Programs** > **Windows Virtual PC** > **Windows XP Mode**.

GLOBAL HEADQUARTER OFFICES

Corporate & Americas Asia-Pacific Europe–Middle East–Africa 700 SW 39th Street 31 Kaki Bukit Road 3 #06-04/05 Lemelerberg 17 Fax: 425.226.8250 Fax: 65.6846.4641 Tel: 31.172.4233.60 | Fax: 31.172.4233.66<br>| info@microscan.com asia@microscan.com asia@microscan.com info@microscan.nl

Renton, WA 98057 | USA TechNick, State State State State State State State State State State State State State<br>Renton, WA 98057 | USA TechLink, Singapore 417818 NL2402 ZN | Alphen aan den Rijn<br>Tel 425.226.5700 Tel: 425.226.5700 Tel: 65.6846.1214 The Netherlands

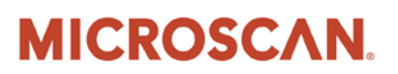

**Precision Data Acquisition** and Control Solutions

- 2. In Windows XP Mode double click the **AutoVISION** icon on the desktop.
- 3. In the Connect field, select the Emulator and use as described in the AutoVISION documentation.

NOTE: Before running the AutoVISION job on the Emulator, the camera should be configured to be triggered using Virtual 1 as shown in picture 8. This is to prevent 100% virtual CPU usage, which will cause the AutoVISION user interface to stop responding to the mouse.

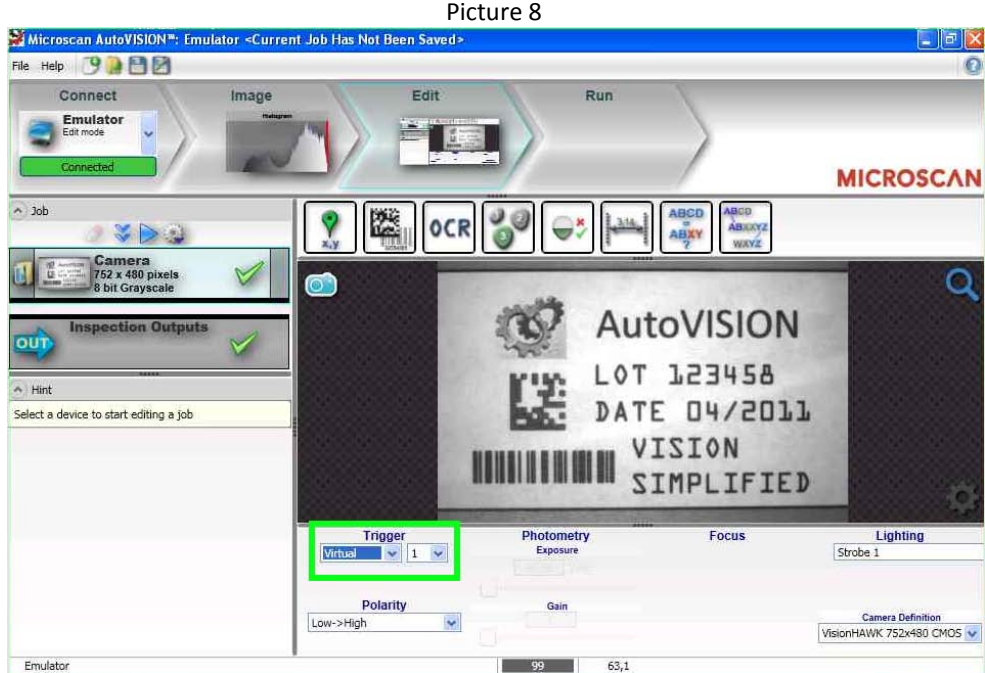

If the camera is set to use Virtual 1 as the trigger, the user can trigger the inspection by clicking on the square wave icon.

GLOBAL HEADQUARTER OFFICES

700 SW 39th Street 17<br>
700 SW 391 Street 31 Apple 21 Apple 21 Apple 21 TechLink, Singapore 417818<br>
71 Renton, WA 98057 | USA 300 Street 2010 Lemeler by SNL2402 ZN | Alp Renton, WA 98057 | USA TechLink, Singapore 417818 NL2402 ZN | Alphen aan den Rijn<br>Tel: 425.226.5700 Tel: 65.6846.1214 The Netherlands

Corporate & Americas Asia-Pacific Europe–Middle East–Africa Tel: 425.226.5700 Tel: 65.6846.1214 The Netherlands  ${\bf 5}$  Fax: 425.226.8250 Fax: 65.6846.4641 Tel: 31.172.4233.60 | Fax: 31.172.4233.66 info@microscan.nl<br>Info@microscan.com asia@microscan.com asia@microscan.com info@microscan.nl

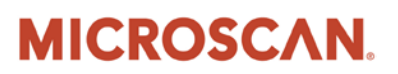

**Precision Data Acquisition** and Control Solutions

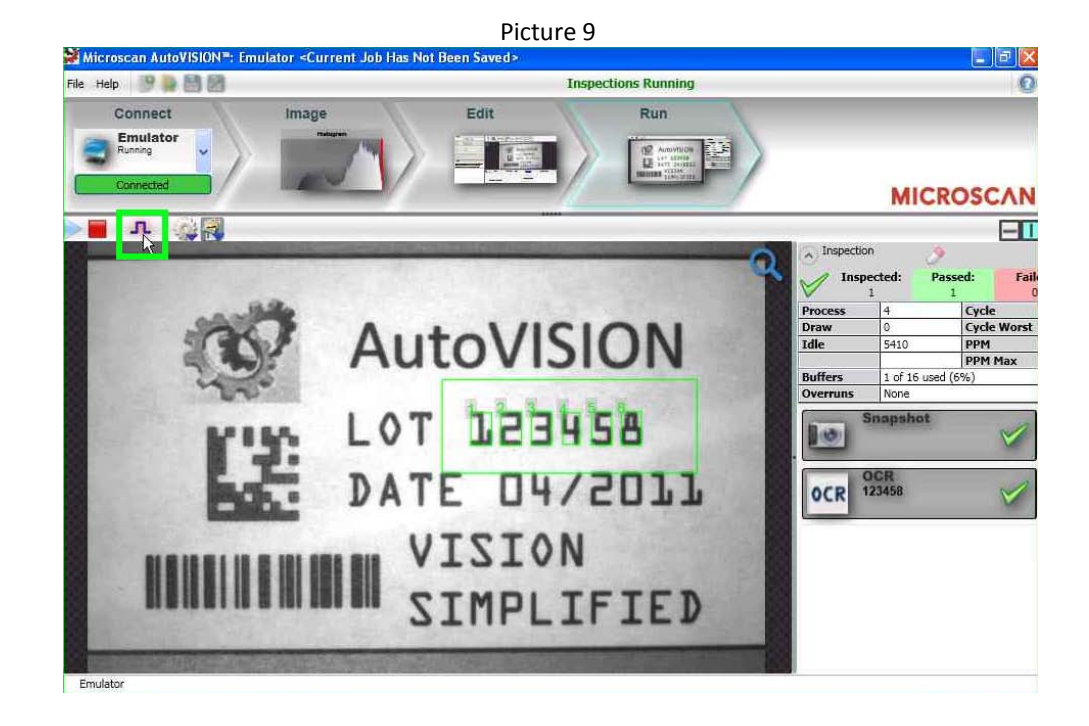

### **Using AutoVISION with a Vision HAWK smart camera**

- 1. Connect the Vision HAWK Ethernet cable to the PC and apply power to the Vision HAWK smart camera. Wait until the camera has started (up to 2 minutes).
- 2. In Windows 7, select **Start menu** > **All Programs** > **Windows Virtual PC** > **Windows XP Mode**.
- 3. In Windows XP Mode double click the **AutoVISION** icon on the desktop.
- 4. In the Connect field, select the Vision HAWK and use as described in the AutoVISION documentation.

### **Using AutoVISION with a Vision MINI smart camera**

- 1. In Windows 7, select **Start menu** > **All Programs** > **Windows Virtual PC** > **Windows XP Mode**.
- 2. Apply power to the Vision MINI smart camera; once the camera has started (after approximately 1 minute) connect the Vision MINI USB cable to the PC.

GLOBAL HEADQUARTER OFFICES

Corporate & Americas and Asia-Pacific Europe–Middle East–Africa 700 SW 39th Street 17 Street 31 Kaki Bukit Road 3 #06-04/05 Lemelerberg 17<br>1911 Renton, WA 98057 | USA CHARER 17 TechLink, Singapore 417818 Renton, WA 98057 | USA TechLink, Singapore 417818 NL2402 ZN | Alphen aan den Rijn<br>Tel: 425.226.5700 NL2402 ZN | Tel: 65.6846.1214 The Netherlands

Tel: 425.226.5700 Tel: 65.6846.1214 The Netherlands  $\bf{6}$  Fax:  $\bf{172.4233.60}$  Fax:  $\bf{18.425.226.8250}$  Fax:  $\bf{172.4233.66}$  asia@microscan.com asia@microscan.com info@microscan.nl

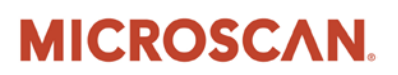

**Precision Data Acquisition** and Control Solutions

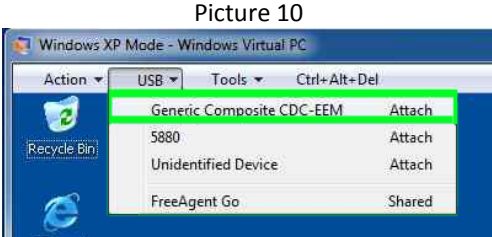

- 3. At the top of the Windows XP Mode window select **USB** and select **Generic Composite CDC-EEM Attach**. *(This has to be done every time the Vision MINI is rebooted when Windows XP Mode is active.)*
- 4. The first time that a Vision MINI is connected a Found New Hardware Wizard will appear. Follow the prompts to install the USB driver required for the Vision MINI.

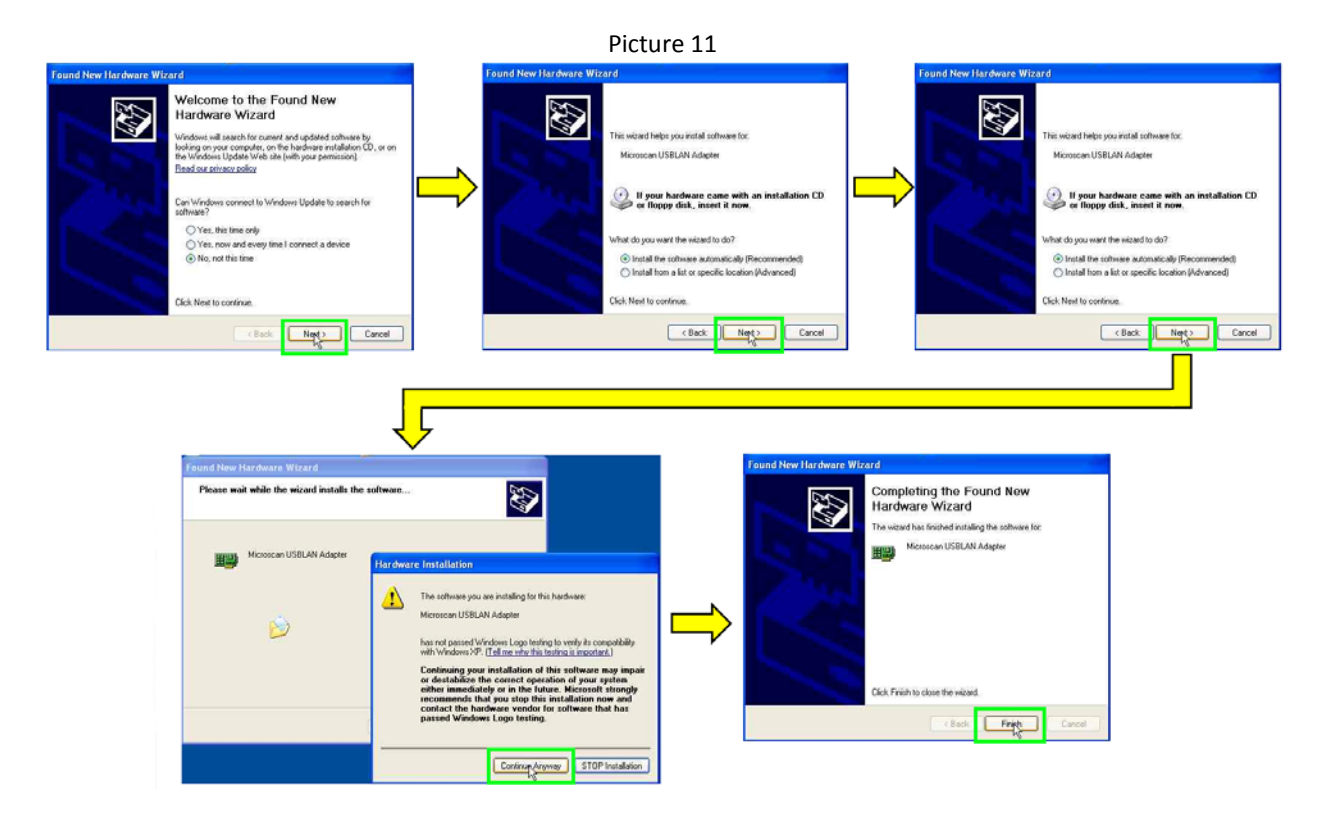

- 5. In Windows XP Mode double click the **AutoVISION** icon on the desktop.
- 6. In the Connect field, select the Vision MINI and use as described in the AutoVISION documentation.

GLOBAL HEADQUARTER OFFICES

Corporate & Americas and Asia-Pacific Europe–Middle East–Africa 700 SW 39th Street 17<br>
700 SW 391 Street 31 Apple 21 Apple 21 Apple 21 TechLink, Singapore 417818<br>
71 Renton, WA 98057 | USA 300 Street 2010 Lemeler by SNL2402 ZN | Alp  $\bf{7}$  **Fax:**  $\frac{1}{2}$  Fax: 425.226.8250 Fax: 65.6846.4641 Fax: 31.172.4233.66 | Fax: 31.172.4233.66 | Fax: 31.172.4233.66 **|** info@microscan.nl

Renton, WA 98057 | USA TechLink, Singapore 417818 NL2402 ZN | Alphen aan den Rijn<br>Tel: 425.226.5700 Tel: 65.6846.1214 The Netherlands Tel: 425.226.5700 Tel: 65.6846.1214 The Netherlands